# **Kauli – Hilfe!**

# **Erste Schritte**

Beim ersten Start von Kauli haben wir auch schon unsere erste Einkaufsliste. Das ist die zunächst leere beigefarbene Liste oben oder links. Bei schmalen Geräten ist das Eingabefeld für unsere Einkäufe ganz unten; ist in der Breite mehr Platz, können wir oben rechts neue Einkäufe im Feld "Produkt" hinzufügen.

Wir wollen mal ein paar Dinge auf unsere Einkaufsliste schreiben. Dabei geschieht Folgendes:

- Die Einkaufsliste (links oder oben) füllt sich in der Reihenfolge der Eingaben.
- Die Vorschlagsliste rechts oder unten füllt sich ebenso, aber alphabetisch. Jetzt sind alle Einträge ausgegraut und wir können keinen davon auswählen. Das liegt daran, dass wir die Einträge schon in der Einkaufsliste haben.

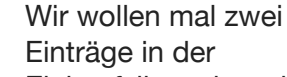

Einkaufsliste als "erledigt" markieren. Das ist ganz einfach: Wir tippen auf die entsprechenden Posten und sie werden durchgestrichen; sie sind bereits "erledigt".

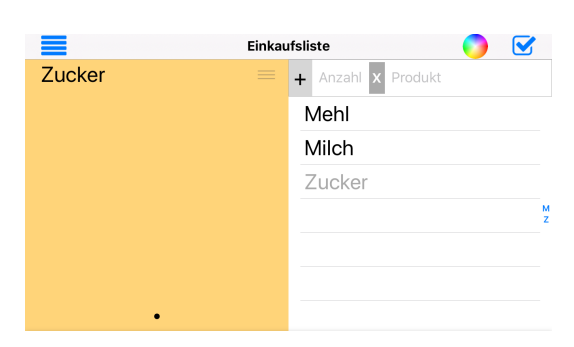

Einkaufsliste

 $+$  Anzahl  $\mathbf{x}$ Produkt

Mehl

Milch  $710k$ el

Mehl

Zucker

Milch

Um sie endgültig aus der Liste zu streichen, brauchen wir nur oben rechts auf den "Erledigte Einkäufe"-Knopf zu tippen:

Und schon trägt unsere Liste nur noch die unerledigten Einkäufe. Dafür sind die erledigten Punkte in der Vorschlagsliste nicht mehr grau und wir können sie für erneute Einkäufe wieder auswählen.

Wir können auch Einträge auf der Liste noch ändern. Dafür brauchen wir nur länger auf den Eintrag zu drücken. Mit "Bearbeiten"

Zucker  $+ 2 kg$ Zucker

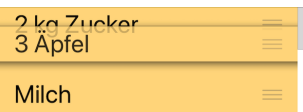

Mit dem "+"-Knopf links neben dem Mengenfeld können wir die Anzahl auch jeweils um 1 erhöhen.

können wir z.B. auch eine Menge für diesen

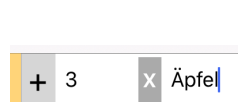

Löschen

**Zucker** 

Bearbeiten

Und dann können wir noch die Reihenfolge mit den drei waagerechten Strichen rechts neben unseren Einkaufsposten

ändern, z.B. in der Folge, in der wir durch den Laden gehen.

Posten angeben.

So, damit wissen wir alles, um Einkaufen gehen zu können.

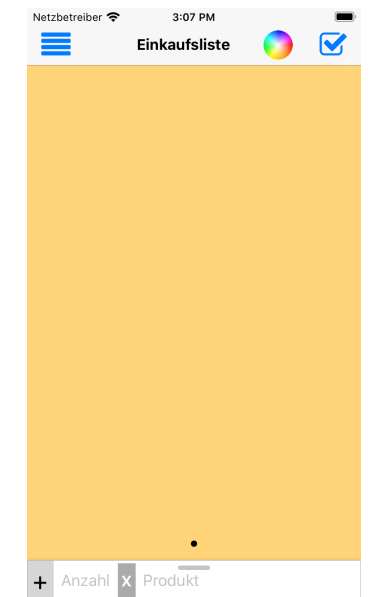

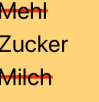

## **Vorschlagsliste**

Die Vorschlagsliste ist immer alphabetisch sortiert. Die Einträge, die schon auf der aktuellen Einkaufsliste vorhanden sind (egal ob als "erledigt" markiert oder nicht), werden grau dargestellt und können für diese Liste nicht mehr ausgewählt werden. Das gilt nicht für andere Listen (s.u.), auf denen dieser Vorschlag noch nicht vorhanden ist.

Wenn wir beginnen, einen neuen Posten in das Produktfeld einzutippen, verkürzt sich die Vorschlagsliste automatisch: es werden nur noch die Einträge angezeigt, die zur Eingabe im "Produkt"-Feld passen.

Mit der Zeit füllt sich also unsere Vorschlagsliste und wir brauchen immer seltener den kompletten Namen eines Postens einzugeben.

Mit dem Tipp auf das alphabetische Register am rechten Rand der Vorschlagsliste können wir bei großen Listen direkt in den entsprechenden Bereich der Vorschlagsliste springen.

Durch die übliche Wischgeste von rechts nach links können wir auch Einträge in der Vorschlagsliste wieder löschen.

## **Zoom**

Über die übliche 2-Finger-Geste können wir auch Vorschlagsliste und Einkaufsliste vergrößern oder verkleinern. Der Zoom-Faktor wird im Gerät gespeichert.

### **Mehrere Listen**

Eine Liste ist ja ganz gut und schön, aber vielleicht brauchen wir ja mehrere; **Supermarkt** z.B. eine für den Supermarkt und eine für den Wochenmarkt. Erstmal wollen wir unsere (bisher einzige) Liste umbenennen. Das ist ganz einfach: Wir tippen auf den Titel oben in der Mitte und geben einen neuen Namen ein.

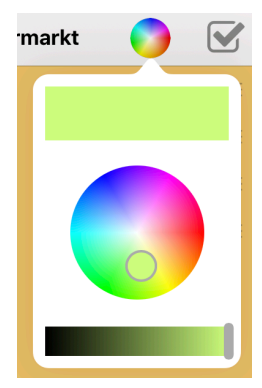

Und damit wir mehrere Einkaufslisten auch besser unterscheiden können, geben wir ihnen unterschiedliche Farben. Dafür ist das Farbrad oben rechts da.

Wir tippen mal drauf und geben unserer Liste eine hübschere Farbe.

Und wie bekommen wir nun eine neue Liste? Oben links gibt es das Menü und dort können wir uns eine weitere, zusätzliche Liste besorgen (der dritte Menüpunkt).

Wir sehen da gleich auch weitere

nützliche Funktionen, aber darauf kommen wir später. Erstmal besorgen wir uns die zweite Einkaufsliste über den Menüpunkt "Zusätzliche Einkaufsliste".

OK, die heißt wieder "Einkaufsliste" und hat das übliche Beige, aber wir wissen ja, wie wir das ändern können.

Nun sehen wir auch, dass wir wieder alle Einträge aus der Vorschlagsliste auswählen können, da unsere neue Liste "Wochenmarkt" noch leer ist.

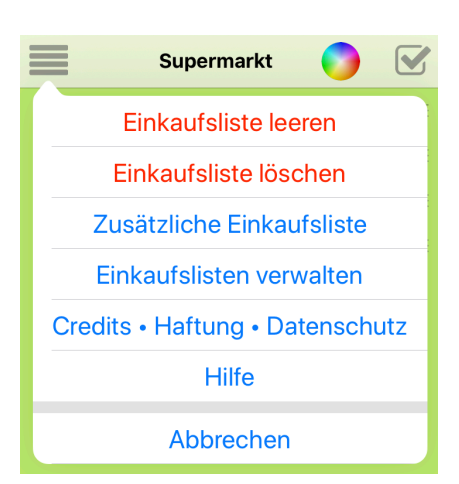

Unten in der Einkaufsliste sind nun zwei kleine Punkte sichtbar (vorher war es nur einer). Die zeigen an, wieviele Listen wir haben und auf welcher in der Reihenfolge wir uns gerade befinden. Durch Wischen von links nach rechts in der Liste können wir zur ersten Liste

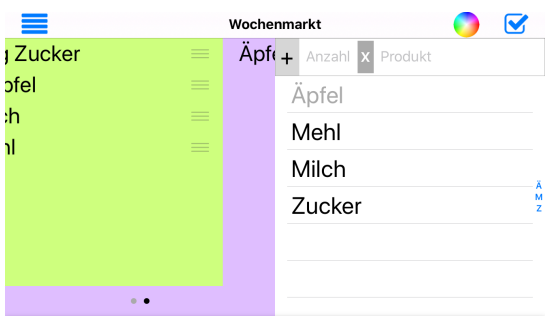

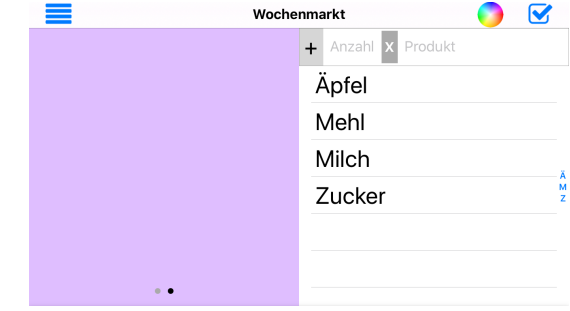

"Supermarkt" wechseln.

Wir haben es schon gesehen: Mit dem Menüpunkt "Einkaufsliste löschen" werden wir zusätzliche Einkaufslisten wieder los; eine muss aber immer übrig bleiben, sonst macht Kauli keinen Sinn.

# **Synchronisation**

Wir können Kauli auch mit mehreren Geräten nutzen. Die Einkaufslisten werden dann automatisch über die iCloud synchronisiert, wenn die Geräte über die selbe Apple-ID bei der iCloud angemeldet sind. Ist das nicht der Fall, bleiben die Listen auf dem Gerät. In den System-Einstellungen können wir der iCloud auch verbieten, Kauli-Listen zu synchronisieren:

Aber wir wollen das jetzt mal nicht tun. Denn die Synchronisation der Listen funktioniert auch mit dem Mac, denn Kauli gibt es auch für den Mac. Und das ist doch ganz praktisch, wenn man unterwegs ist beim Einkaufen und jemand zuhause noch schnell ein paar Dinge auf der Einkaufsliste ergänzt, oder?

# **Einkaufslisten verwalten**

Im Menü haben wir es schon gesehen: Wir können auch alle Einkaufslisten in einer gemeinsamen Aufstellung verwalten.

Mit dem "+"-Knopf oben rechts bekommen wir auch hier neue Listen und mit Tipp auf deren Farbfeld können wir wieder die Farbe der Listen ändern.

Mit Tipp auf eine Liste springen wir direkt dorthin und müssen nicht über die Wisch-Gesten uns mühsam bis dort vorarbeiten.

Über den Punkt "Bearbeiten" können wir noch mehr Änderungen vornehmen:

- Über die "–"-Knöpfe links in den Einträgen können wir Listen wieder löschen.
- Durch Tipp auf einen Namen können wir auch hier die

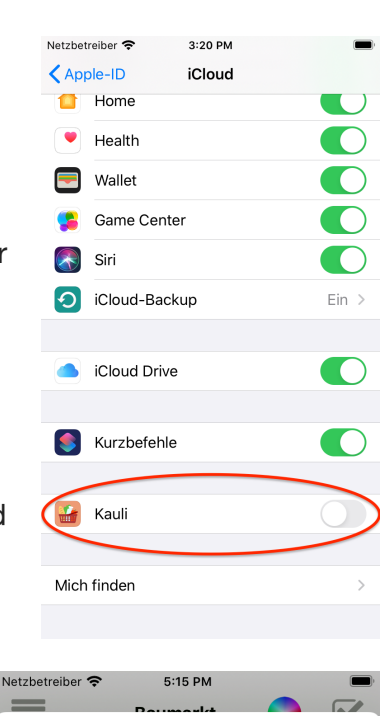

Bearbeiten  $\overline{+}$ 

#### **Einkaufslisten**

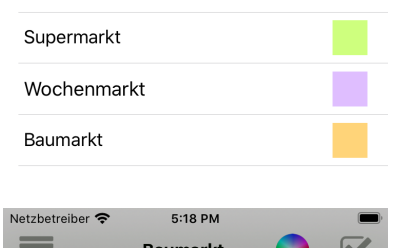

Fertia  $+$ 

#### **Einkaufslisten**

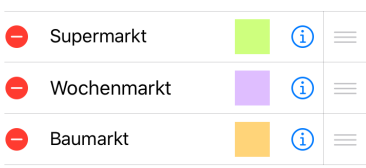

Listen umbenennen.

- Die Änderung der Farbe erfolgt über einen Tipp auf das Farbfeld einer Liste.
- Die Reihenfolge der Listen können wir durch Tipp-und-Ziehen auf der rechten Seite der Listeneinträge verändern.
- Und das kleine "i" heben wir uns für das nächste Kapitel auf.

#### **Einkaufslisten teilen**

Wir können nämlich auch einzelne Einkaufslisten mit anderen iCloud-Nutzern teilen; die werden dann über die iCloud auch zwischen unterschiedlichen Apple-IDs synchronisiert. Das kann ganz praktisch sein, wenn in der Familie mehrere Apple-IDs verwendet werden. Dafür ist das kleine "i" in der Verwaltung der Einkaufslisten da.

Tippen wir darauf, müssen wir zunächst angeben, über welchen Weg wir die Einladung für diese Einkaufsliste versenden wollen. Dann geben wir die Apple-IP (eine E-

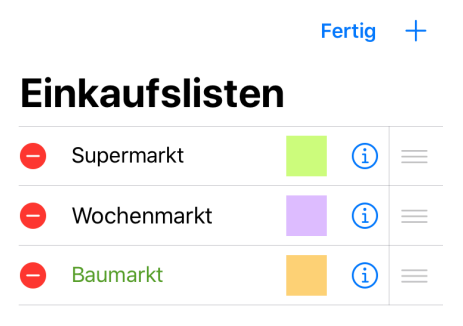

desjenigen ein, der die Einladung bekommen soll. Nur er wird diese Einladung dann annehmen können und auch nur er kann die Liste dann sehen und bearbeiten.

Mail-Adresse)

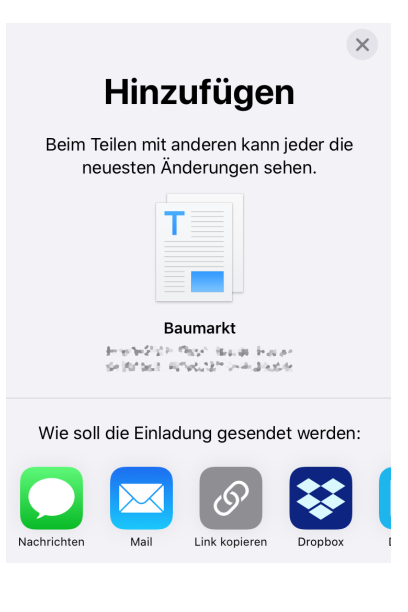

Wenn wir die Einladung verschickt haben, wird der Name unserer geteilten Liste grün.

Tippen wir erneut auf das "i" einer geteilten Liste, können wir weitere Nutzer einladen oder eine Einladung auch wieder zurückziehen. Die Einkaufsliste wird dann auf den Geräten des

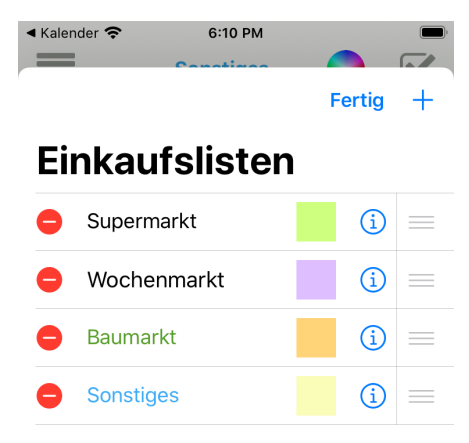

nicht mehr autorisierten Nutzers gelöscht. Haben wir selbst eine Einladung zu einer fremden

Einkaufsliste angenommen, erscheint diese Liste auf

unseren Geräten mit einem blauen Titel. Wenn wir wieder auf das "i" tippen, können wir sehen, von wem die Einladung stammt und wir können sie auch wieder ablehnen. Die Liste wird dann auf

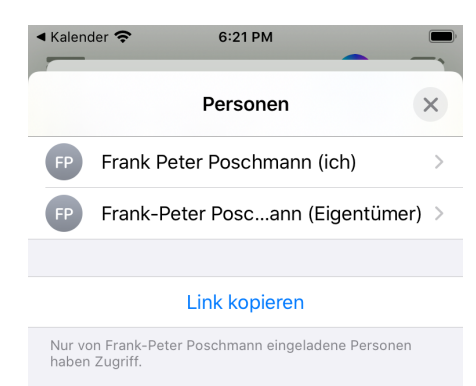

unseren Geräten gelöscht.

So, das war's. Viel Spaß mit Kauli. © 2020, Frank-Peter Poschmann, V1.0